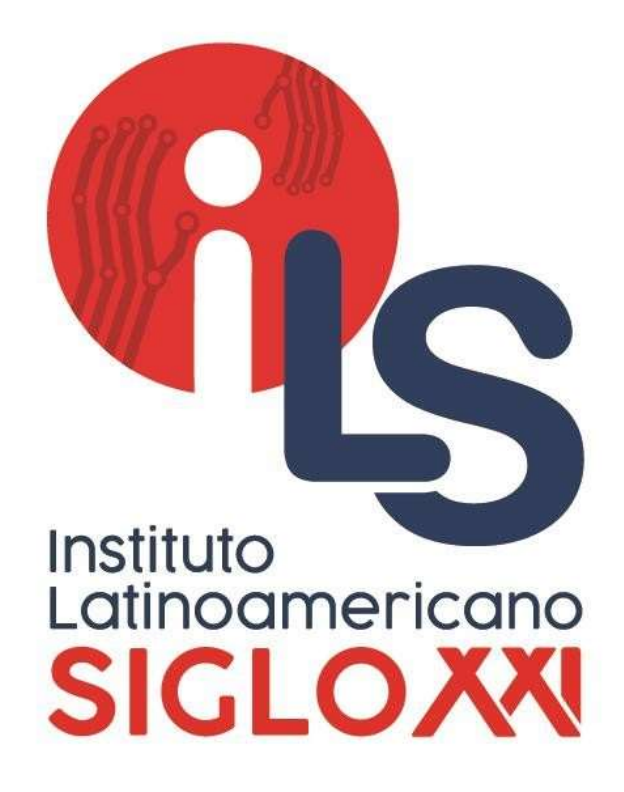

# **MANUAL DEL SISTEMA EDUSYS PARA ALUMNOS**

Instituto Latinoamericano Siglo XXI Arequipa-2020

# ÍNDICE

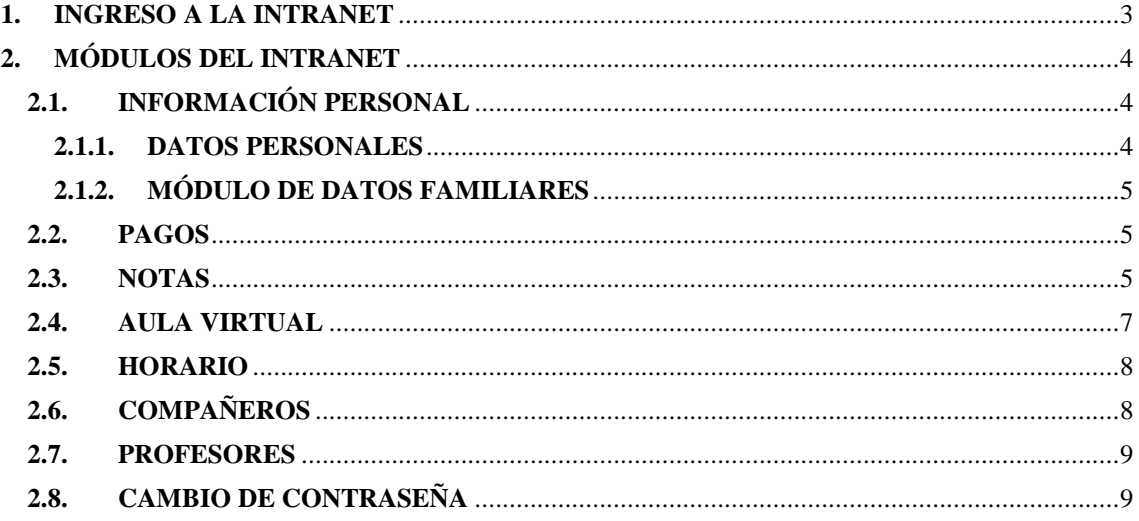

# <span id="page-2-0"></span>**1. INGRESO A LA INTRANET**

Para ingresar a la Intranet ingrese al siguiente link: <https://www.edusys.pe/ilsxxi/> y le aparecerá la siguiente pantalla, en donde ingresará su usuario y contraseña.

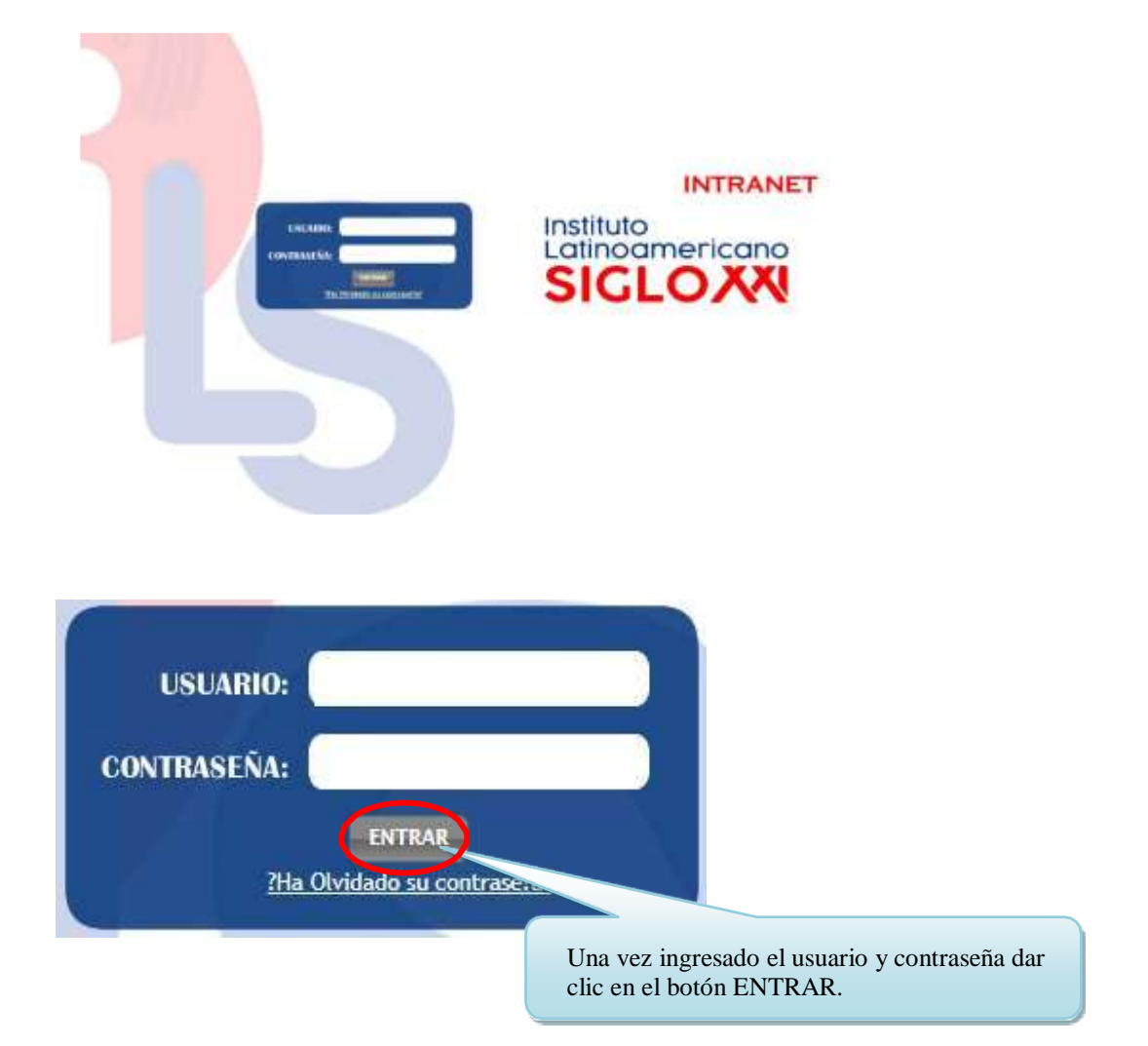

A continuación, aparecerá la siguiente opción a Seleccionar: **Unidad.**

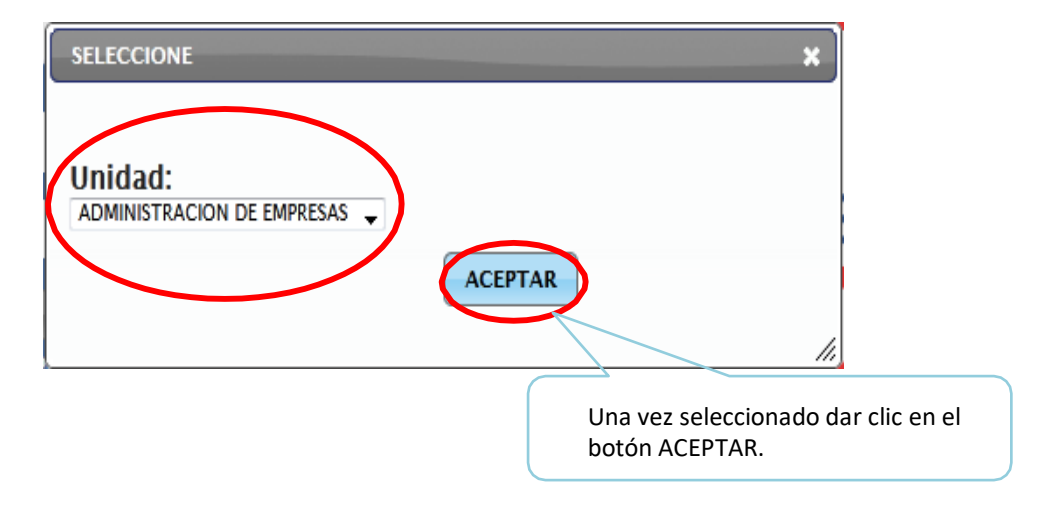

# <span id="page-3-0"></span>**2. MÓDULOS DEL INTRANET**

Una vez de haber entrado a la intranet Ud. Encontrará los módulos de información general y académica, dividida en cuatro grupos, las cuales son las siguientes:

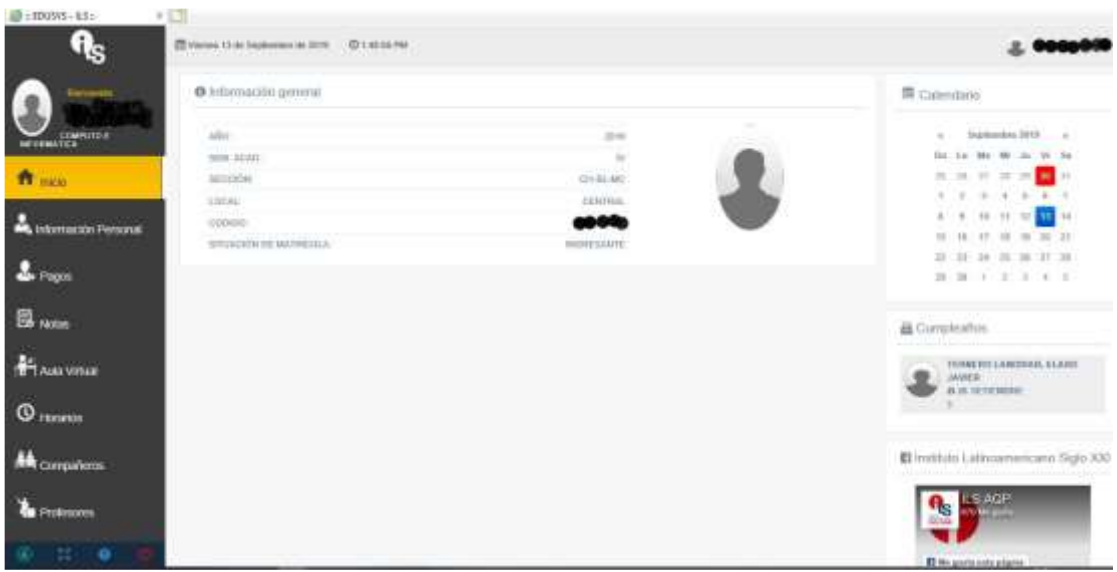

# <span id="page-3-2"></span><span id="page-3-1"></span>**2.1. INFORMACIÓN PERSONAL**

### **2.1.1. DATOS PERSONALES**

En esta opción se visualizarán los datos generales del alumno, hacer clic en el botón EDITAR para actualizar los datos correspondientes.

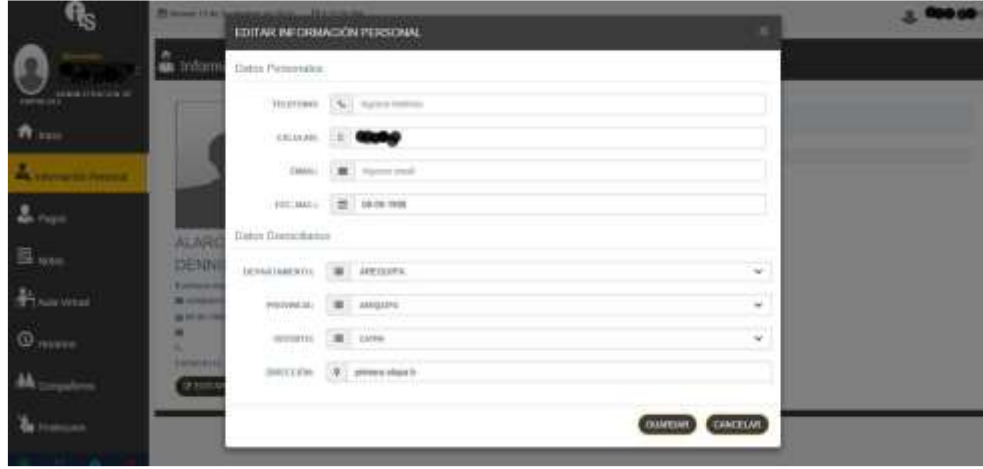

### <span id="page-4-0"></span>**2.1.2. MÓDULO DE DATOS FAMILIARES**

En esta opción tenemos la opción de encontrar los familiares registrados del alumno.

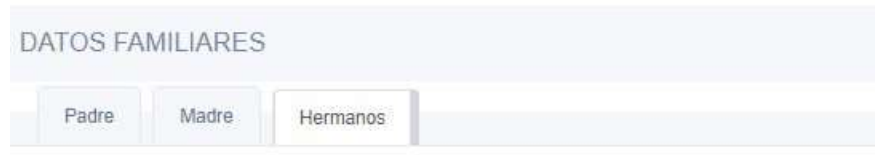

#### **2.2. PAGOS**

<span id="page-4-1"></span>En este módulo se visualizarán la información correspondiente a los pagos del alumno, indicando los compromisos generados, vencidos y cancelados.

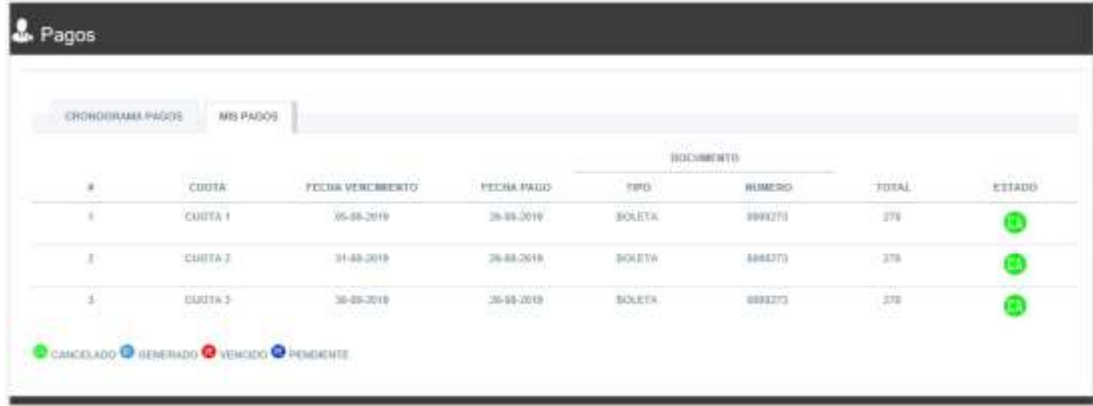

#### **2.3. NOTAS**

<span id="page-4-2"></span>Este es el más complejo de los módulos ya que en él se podrá observar información como promedios, y asistencias, podremos visualizar las NOTAS en su forma detallada y la cantidad de faltas / inasistencias que posee el alumno, todos los datos que se visualizaran serán en tiempo real esta opción se visualizarán la información correspondiente a notas y asistencia, para visualizar el detalle, seleccionar el icono correspondiente para visualizar el contenido de acuerdo corresponda.

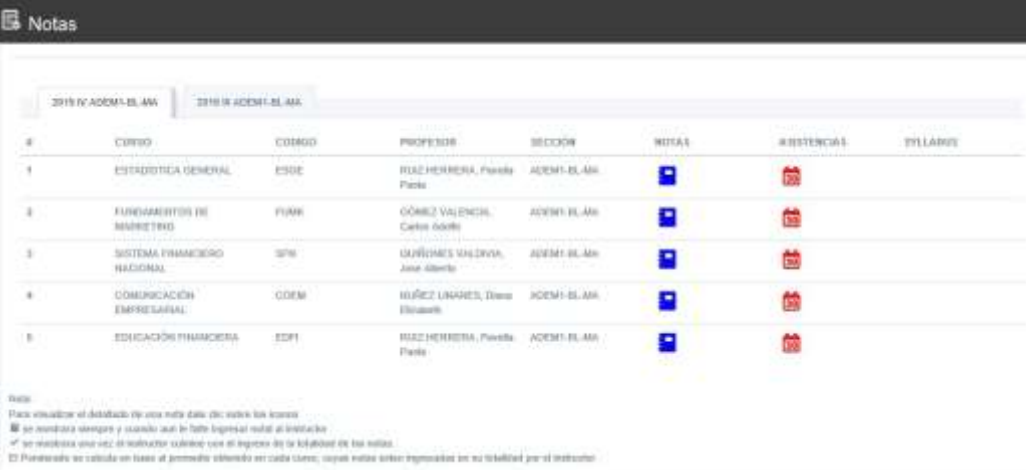

Detalle de notas y Asistencia.

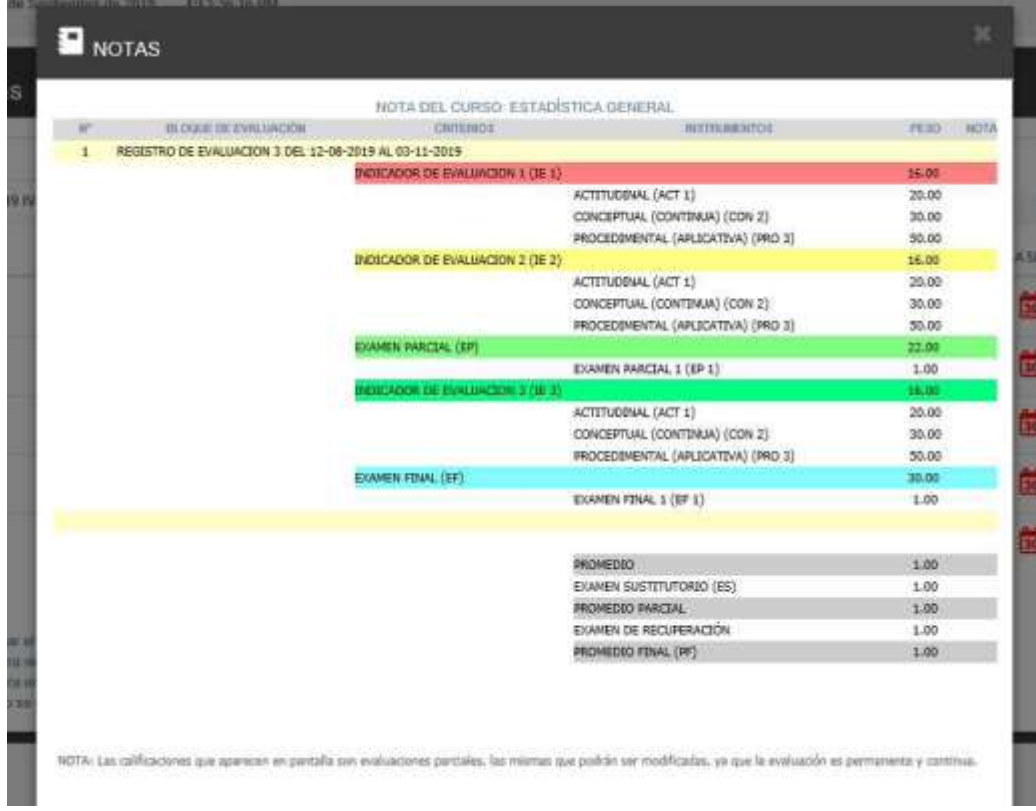

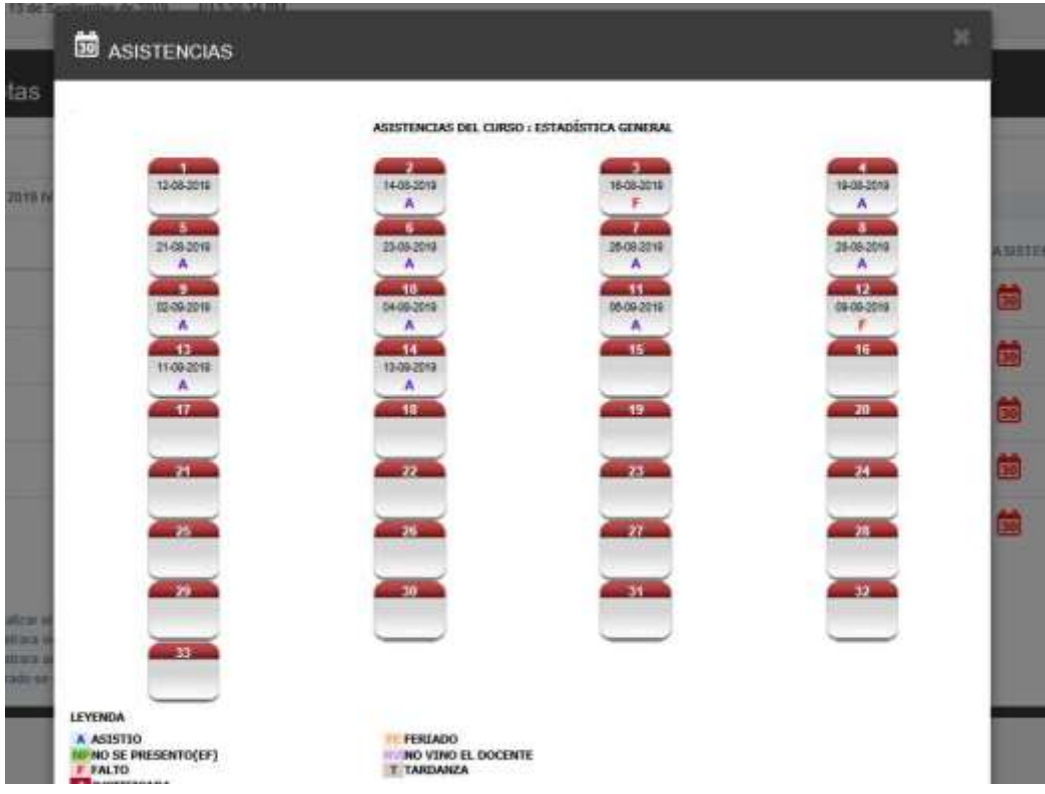

# **2.4. AULA VIRTUAL**

<span id="page-6-0"></span>Este módulo muestra un calendario el cual contiene información registrada por los docentes, esto por cada curso. Se puede observar videos, información y material relacionada a las clases.

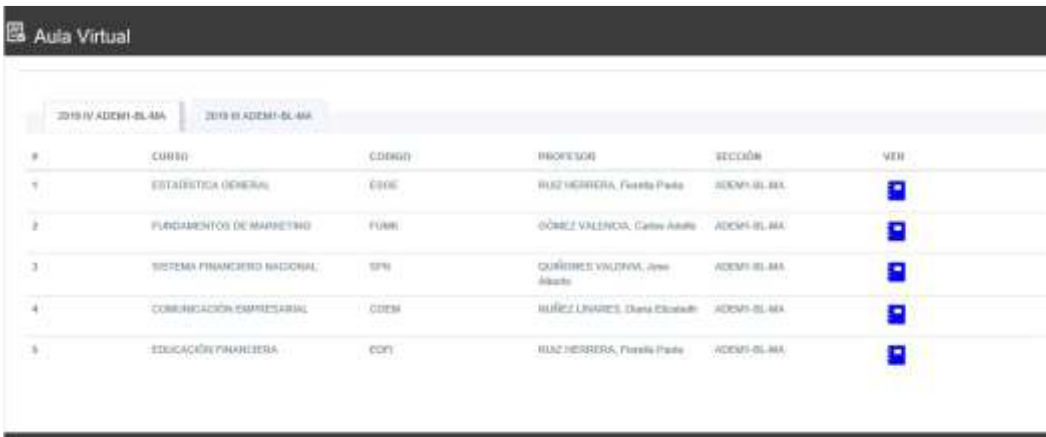

## <span id="page-7-0"></span>**2.5. HORARIO**

Este módulo permite visualizar el Horario determinado por en cada curso.

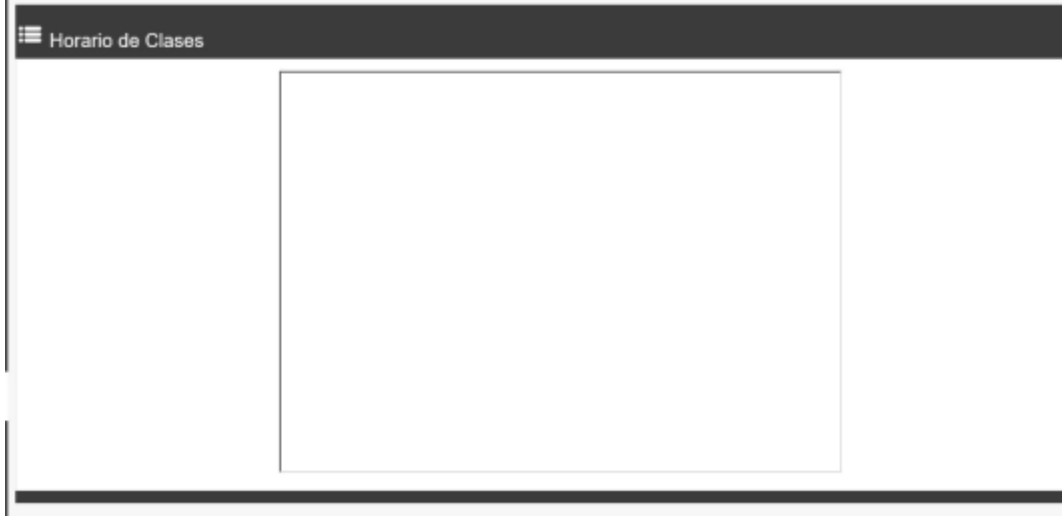

# **2.6. COMPAÑEROS**

<span id="page-7-1"></span>En el módulo compañeros se visualiza la relación de alumnos y sus datos generales en relación al aula.

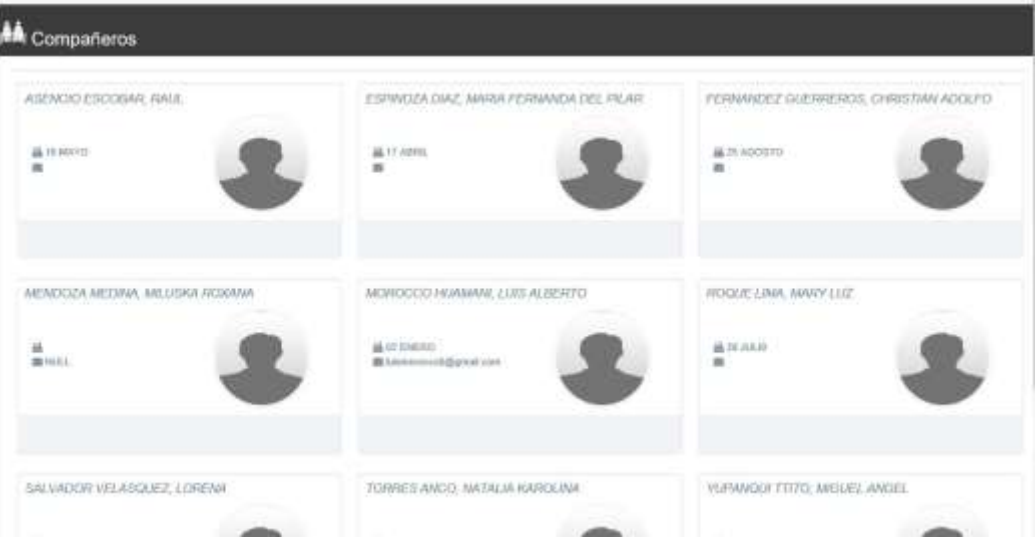

# <span id="page-8-0"></span>**2.7. PROFESORES**

Este módulo permite visualizar la relación de docentes asignado al aula correspondiente a la matrícula, también muestra el syllabus por curso correspondiente.

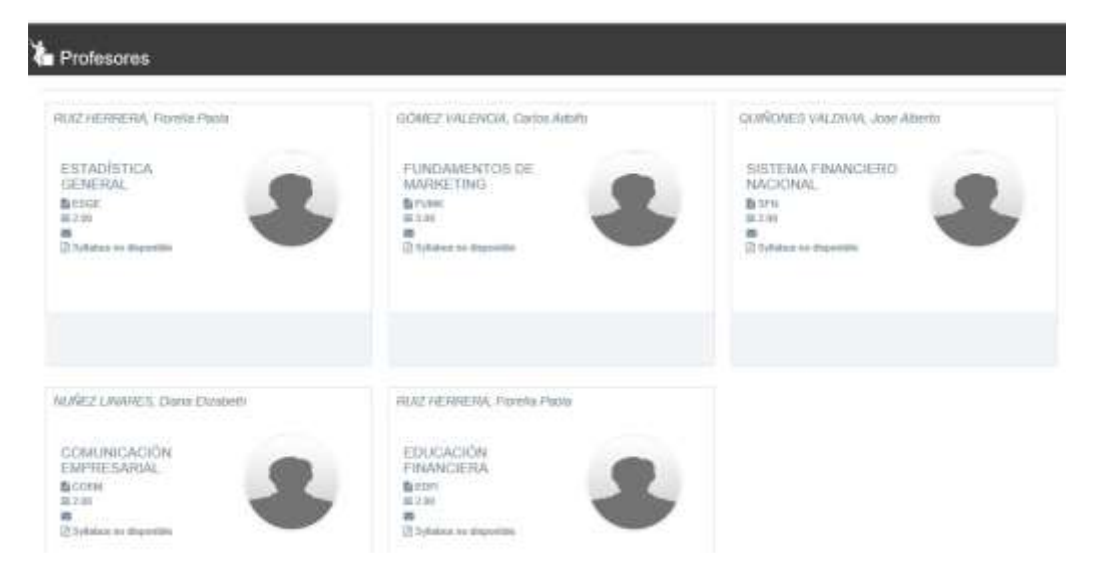

## <span id="page-8-1"></span>**2.8. CAMBIO DE CONTRASEÑA**

En el extremo de la parte superior, al desplegar el menú, hay una opción la cual permite la actualización de contraseña, para lo cual se solicitará la contraseña actual y la contraseña nueva con la confirmación correspondiente.

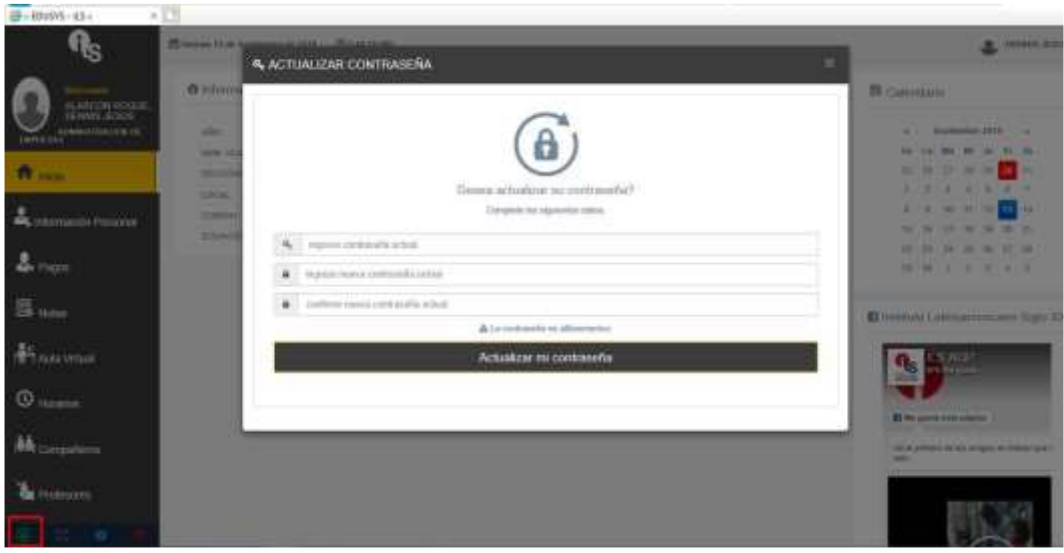

**Nota Importante:** Considerar que esta cuenta es personal y se requiere el cierre de sesión por seguridad.